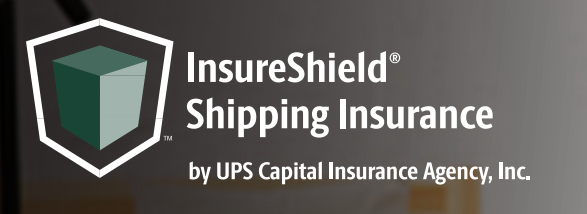

## CHECKOUT CART **INSTALL INSTRUCTION** FOR SHOPIFY® USERS

Instructions for the following theme: **Empire** 

- 1. Navigate to your *Online Store* and click on your *Themes* page
- 2. On your live theme click the *three dots* next to the Customize button
- 3. Click *Edit Code*
- 4. Navigate to the **search bar** on the left-hand side of your screen and copy and paste **static-cart.liquid** into the search bar and find file under the *Sections* folder and click on it to pull up coding page
- 5. Use the find feature by clicking anywhere inside the code box and pressing both **Control and F** on your keyboard and search for **cart-checkout** in order to highlight the line of code
- 6. Create a new line above the "cart-checkout" row by clicking in front of the <*div* code and clicking **enter** & copy and paste the div code **<div class="insure-shield-div"></div>** into the new line
- 7. Click **Save** on the top right and then *Exit code* on the top left of the screen

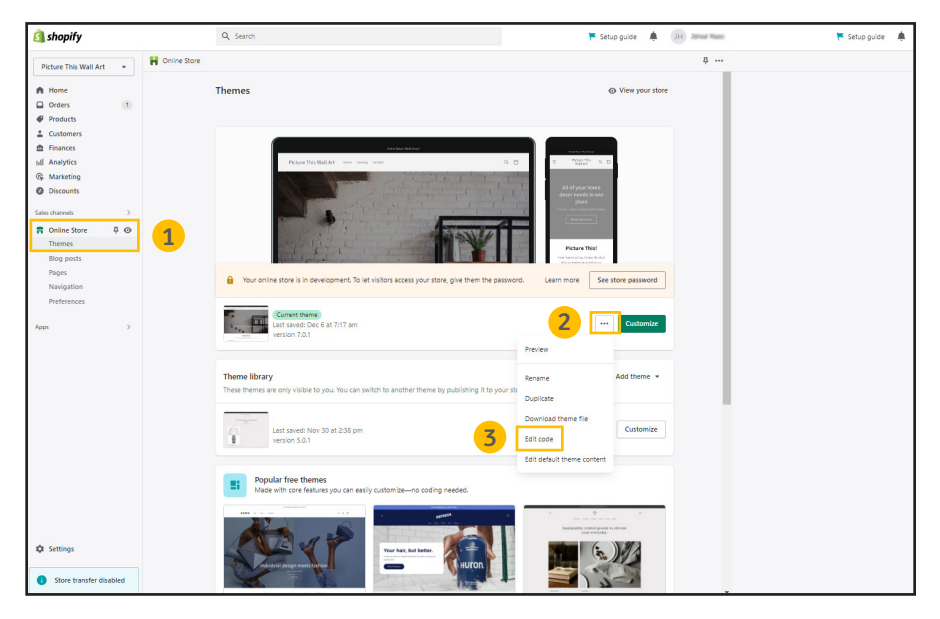

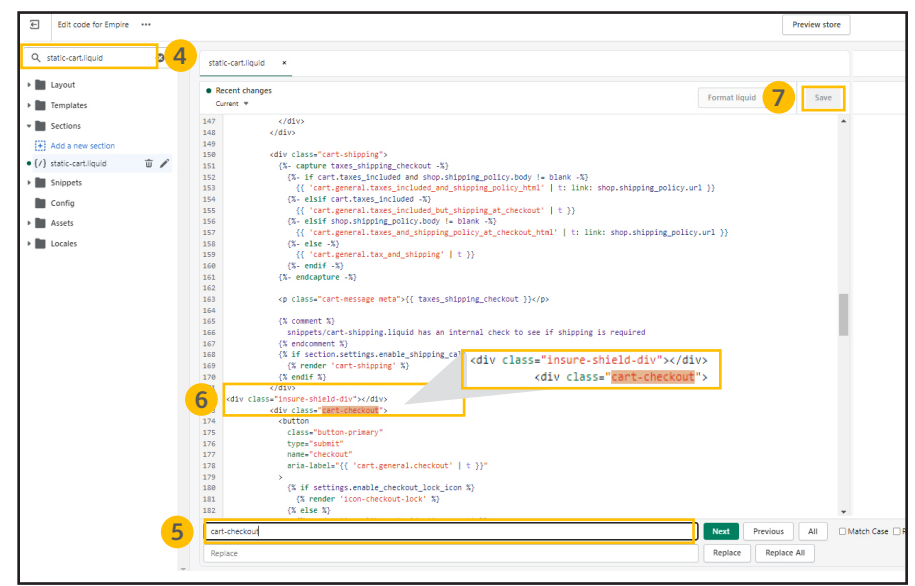

## **Checkout cart install Instructions for Shopify users**, continued

Instructions for the following theme: **Empire** 

- 8. Navigate to the *Apps Page* & click the *InsureShield® App*
- 9. On the yellow modal in the middle of your My Account Page, click the *checkbox* & click *Submit*
- 10. After you have pressed submit, you will receive a message stating whether the code has been properly installed.

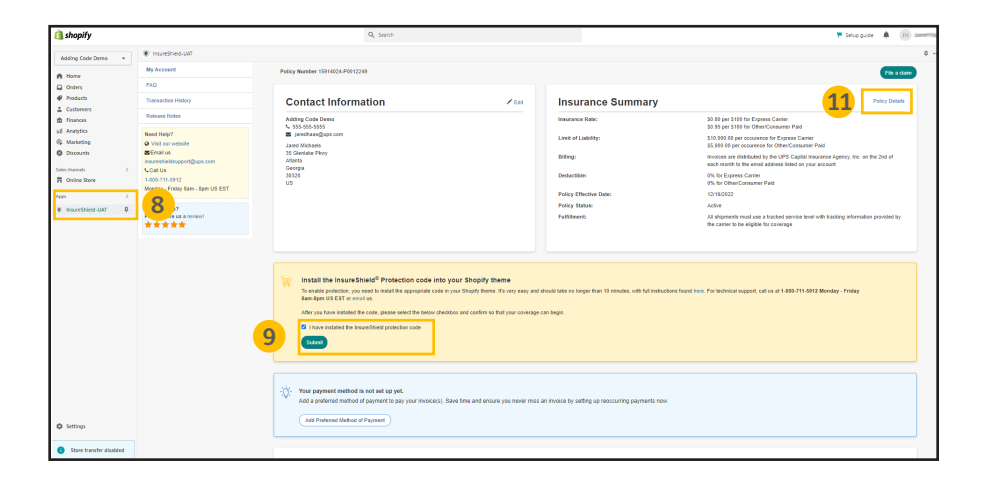

- 11. Navigate back to the *Themes page* of your Shopify store and click *View your store*
- 12. Add an item to your cart and view your checkout cart. You will see the InsureShield consumer display above your checkout button.

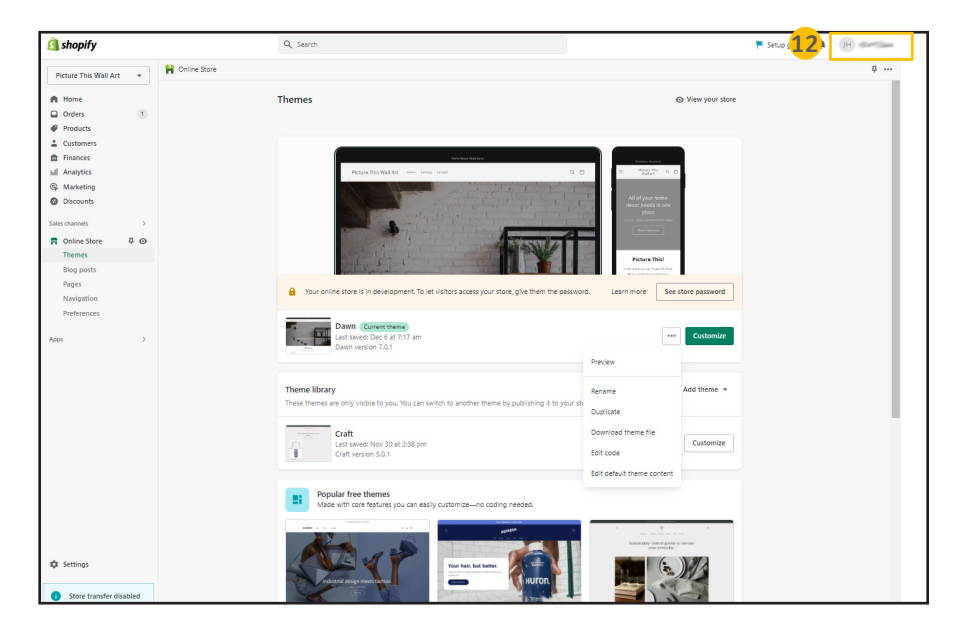

## Document Key

Font in **this color** is important code that you need to copy and/or paste.

## CONTACT US

If you have any further questions, please contact a UPS Capital® representative at 800-711-5912 or via email at insureshieldsupport@ups.com.

© 2023 United Parcel Service of America, Inc, UPS, UPS Capital, InsureShield, the UPS brandmark, and the color brown are trademarks of United Parcel Service of America, Inc. All rights reserved. 02/23